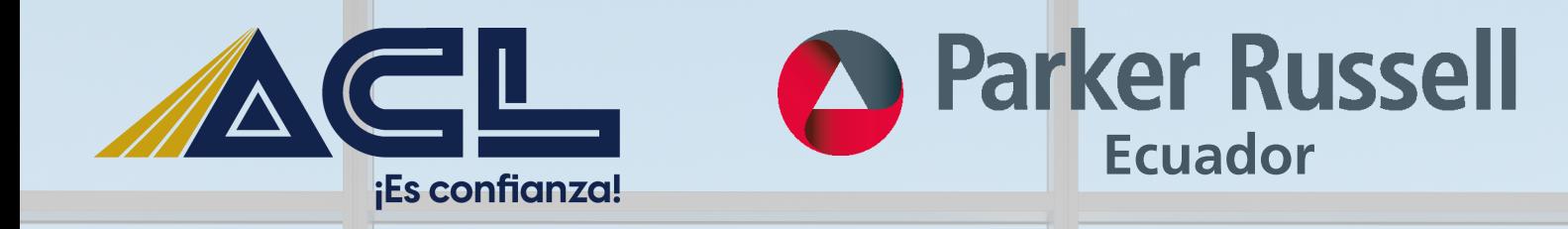

# **GUÍA PARA CARGAR INFORMACIÓN CORRESPONDIENTE AL INFORME DE CUMPLIMIENTO TRIBUTARIO**

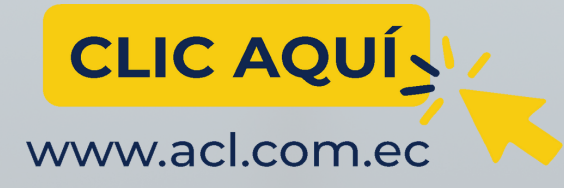

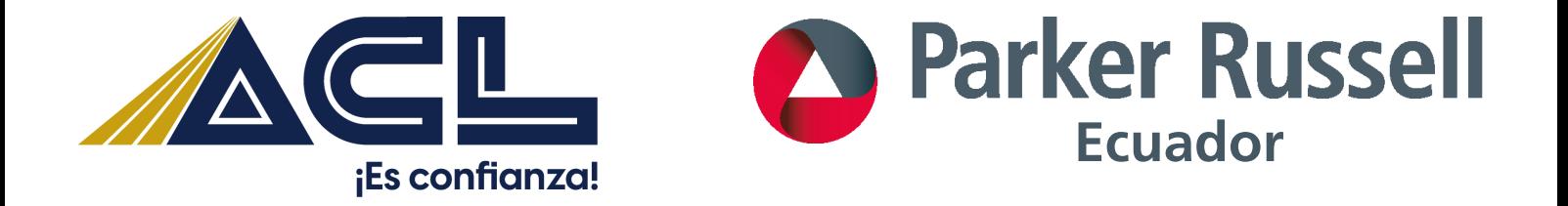

**Requisitos para la presentación del informe de cumplimiento tributario al portal del Servicio de rentas internas.**

**1.- Ingresar al portal del del SRI y posterior presionar en el icono SRI en línea:**

**[https://srienlinea.sri.gob.ec/facturacion-internet/login.jspa](https://www.sri.gob.ec/web/intersri/home)**

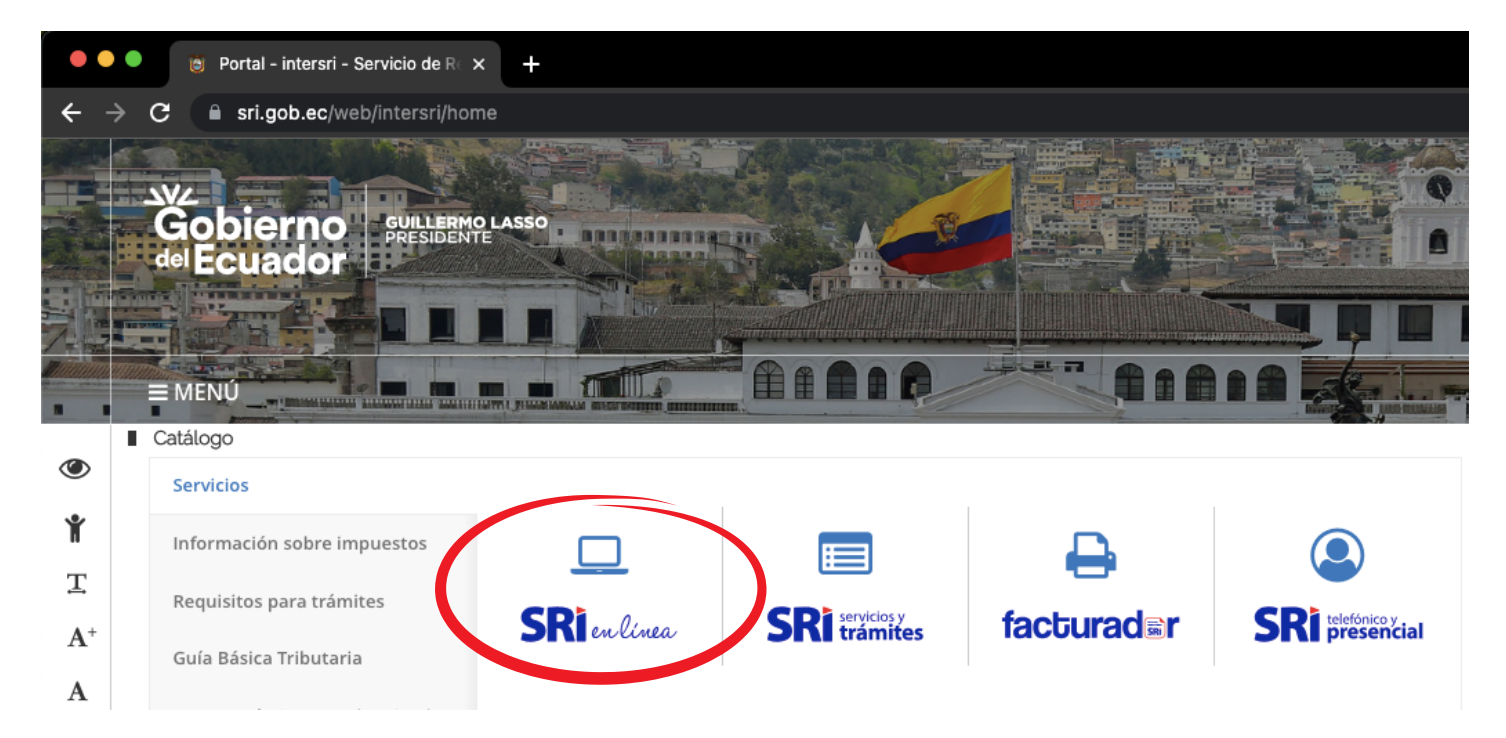

**2.- Colocar el usuario y clave de la compañía y presionar el icono de ingresar**

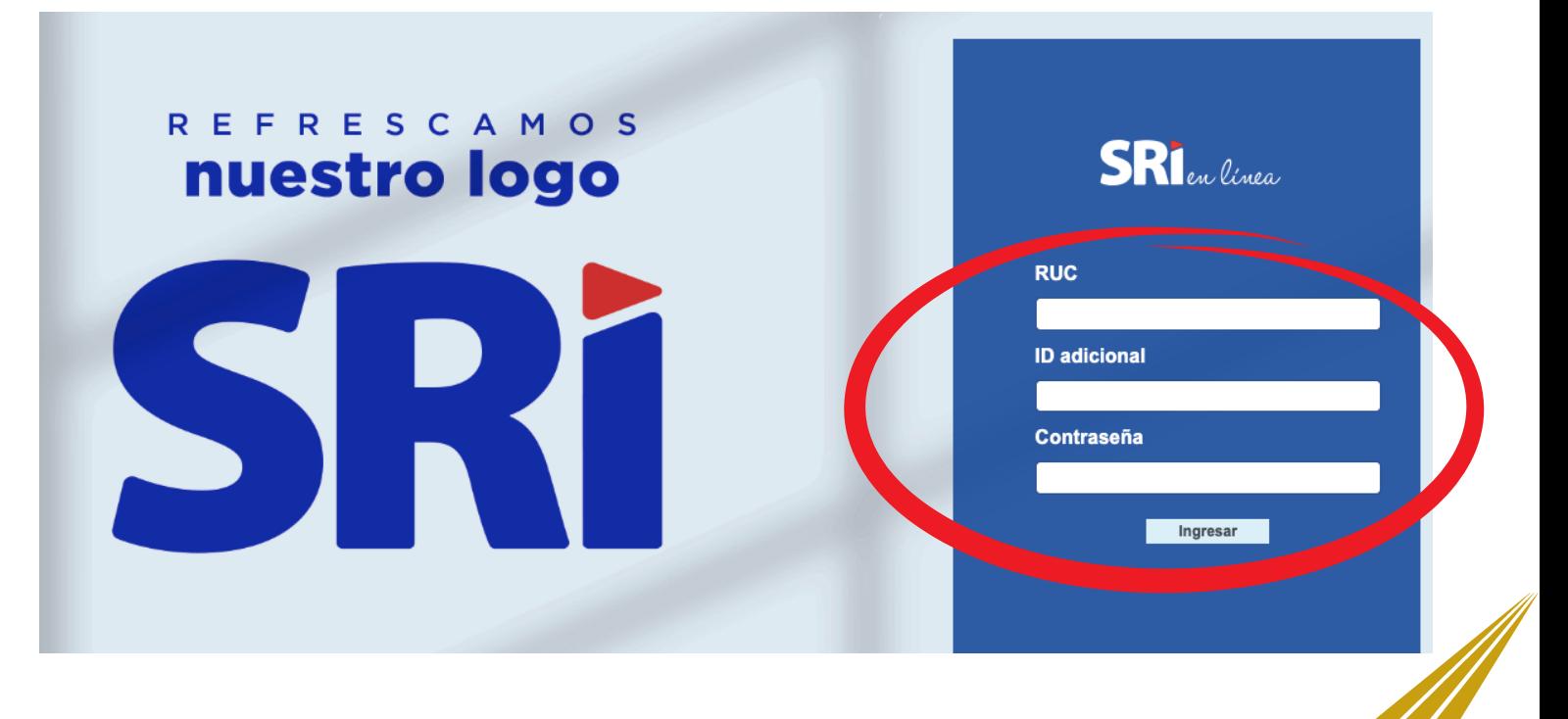

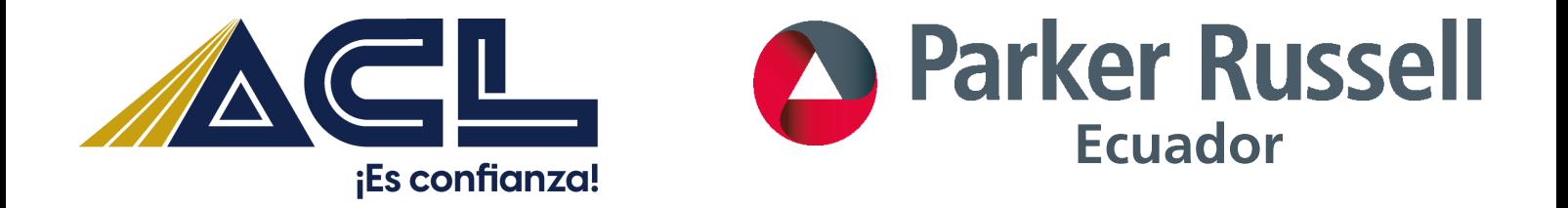

**3.- Desplegar la ventana de opciones y seleccionar el icono de trámites, en la misma ventana seleccionar la opción "Ingreso de trámites y anexos ".**

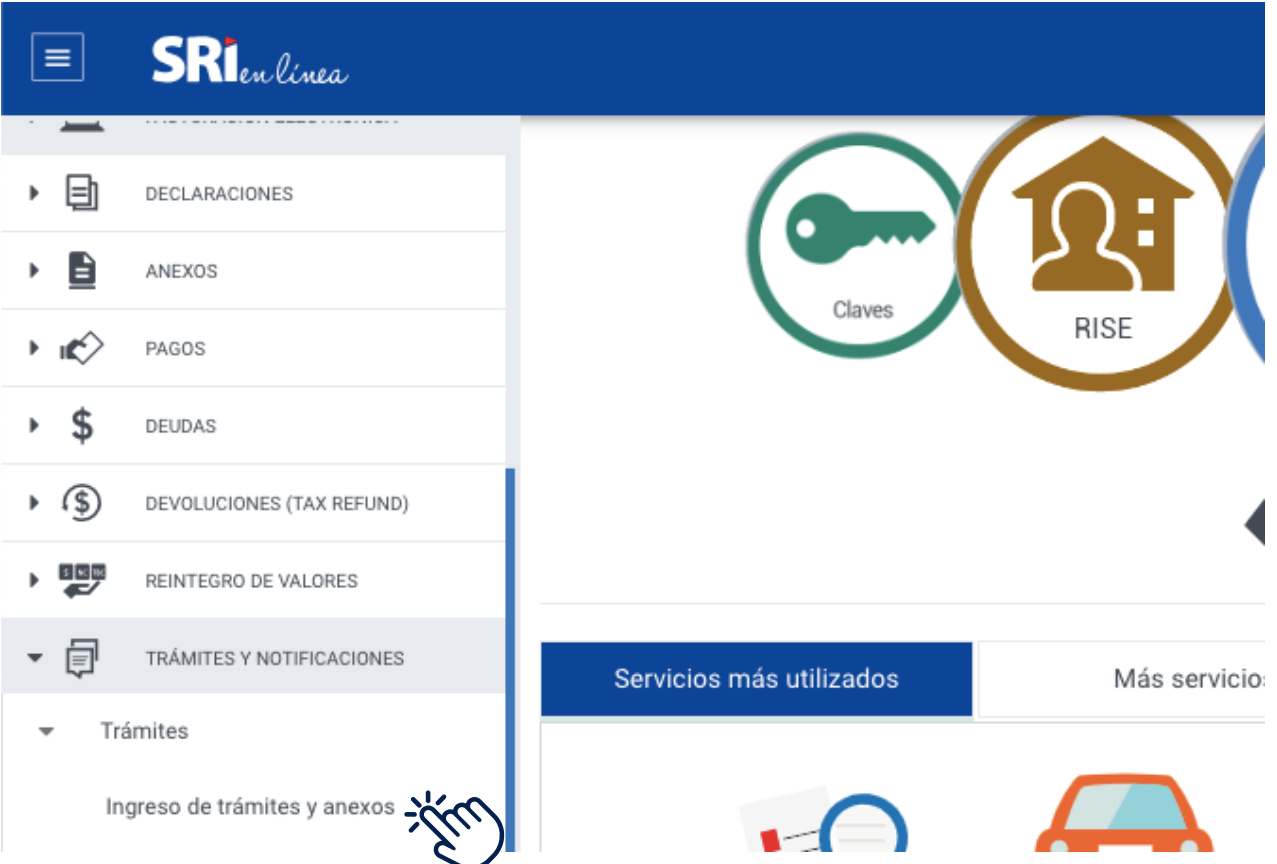

## **4.- Seleccionar el tipo de trámite que la compañía desea realizar**

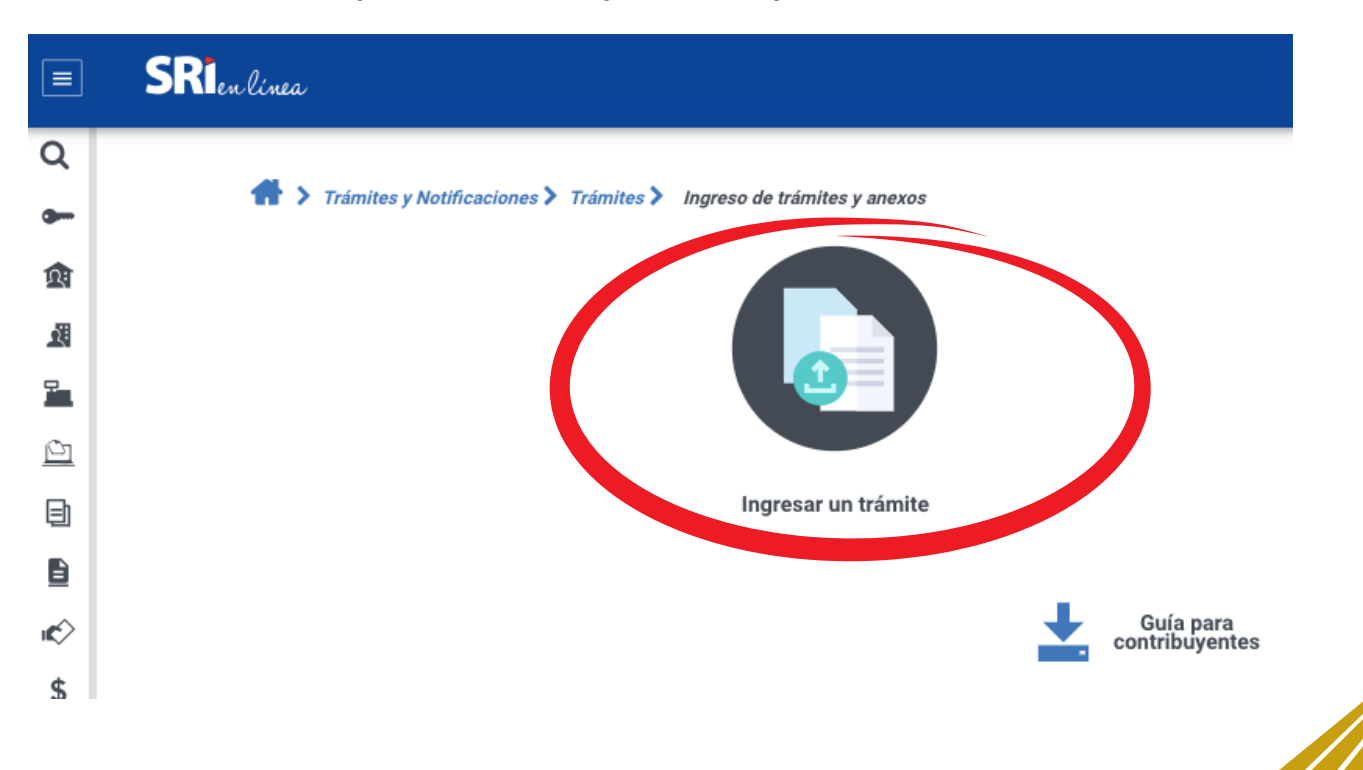

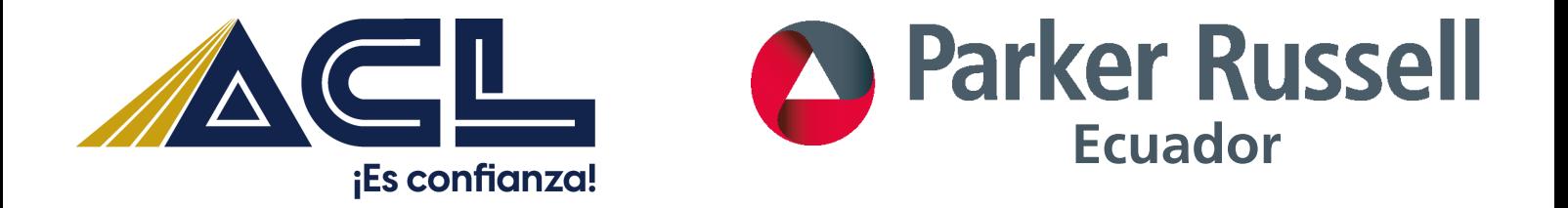

**5.- Completar el primer paso del proceso seleccionando el tipo de servicio que se requiere en este caso se debe seleccionar la opción "Entrega y recepción de información fiscal " y clic en buscar**

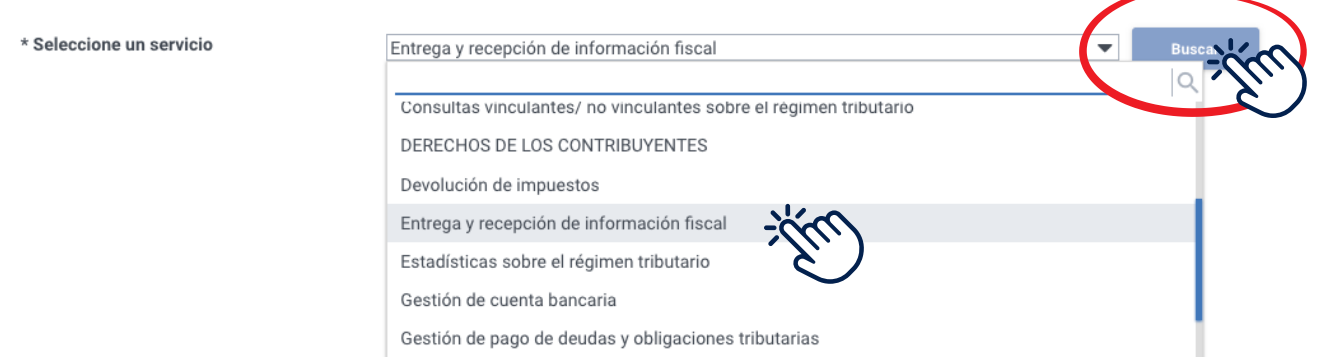

**6.- Al concluir con el paso anterior con la ventana que se despliega – Resultado de la búsqueda se debe seleccionar la opción "Informe de cumplimiento tributario" y presionar el icono siguiente.**

#### Resultado de la búsqueda

Seleccione uno de los trámites descritos a continuación.

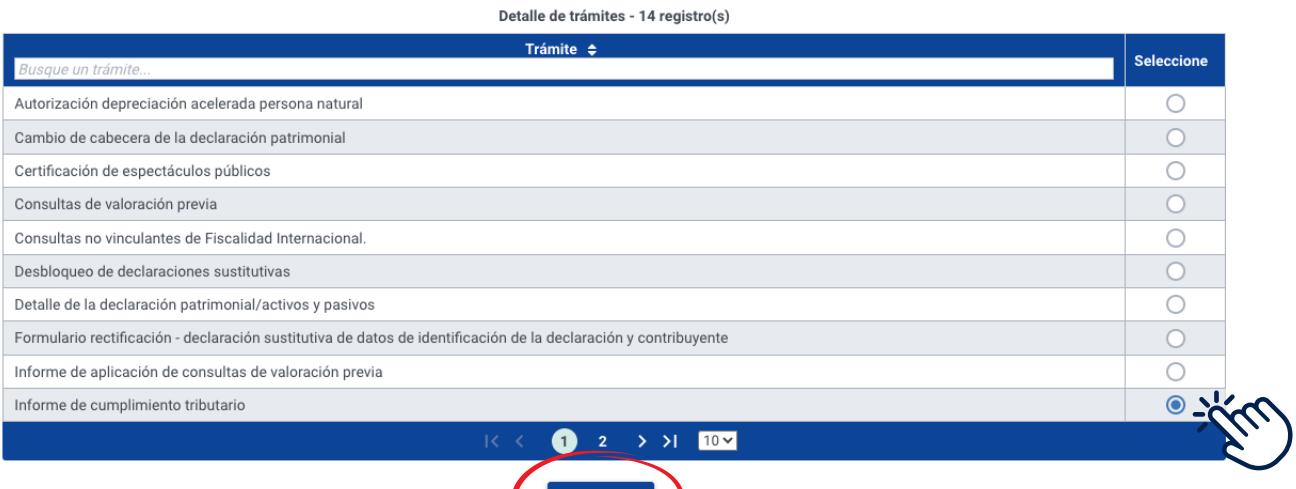

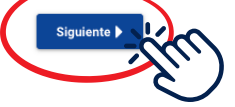

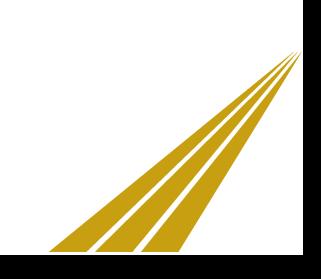

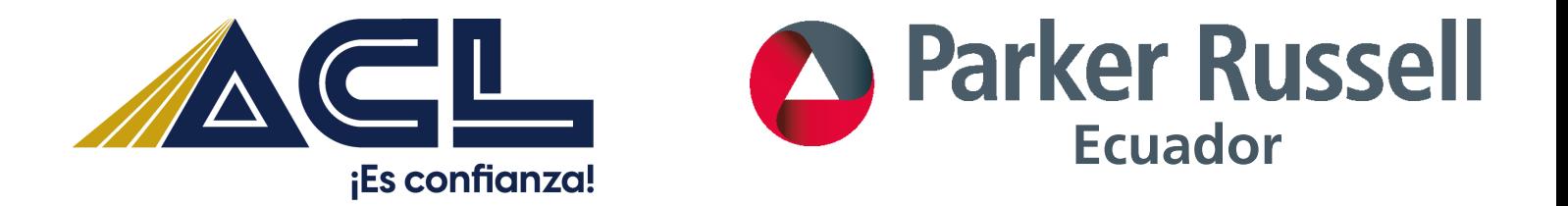

**7.- Para el paso dos – Requisitos y anexos, se debe cargar los documentos en los formatos permitidos por la página (Excel, PDF) que se despliegan a continuación:**

- **Nombramiento del representante legal**
- **Opinión del auditor externo sobre el Informe de Cumplimiento tributario**
- **Anexos del Informe de Cumplimiento tributario en formato PDF**
- **Anexos del Informe de Cumplimiento tributario en formato Excel**
- **Reporte del anexo del informe de Cumplimiento Tributario**
- **Informe de auditoría de los estados financieros junto con la opinión de auditoría**
- **En caso de existir un documento adicional que respalde el trámite 1 subir en formato PDF**
- **En caso de existir un documento adicional que respalde el trámite 2 subir en formato PDF**

### **Requisitos**

Antes de iniciar el trámite, recuerde cumplir con todos los requisitos solicitados. El formato para los archivos será PDF y EXCEL.

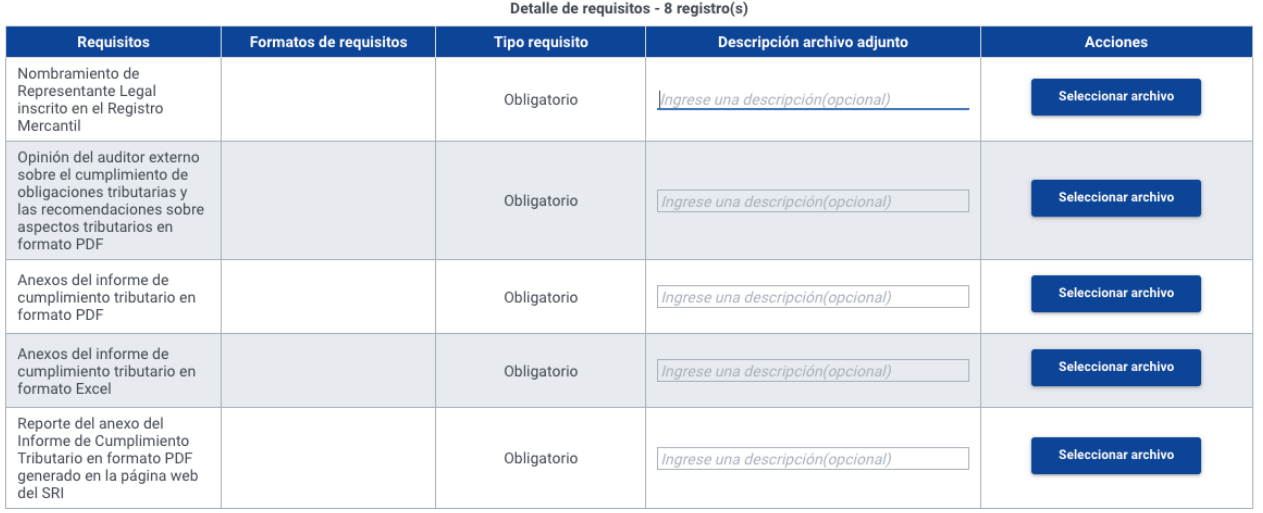

**Una vez concluido el paso anterior presionar la opción siguiente para que el sistema despliegue el siguiente paso.**

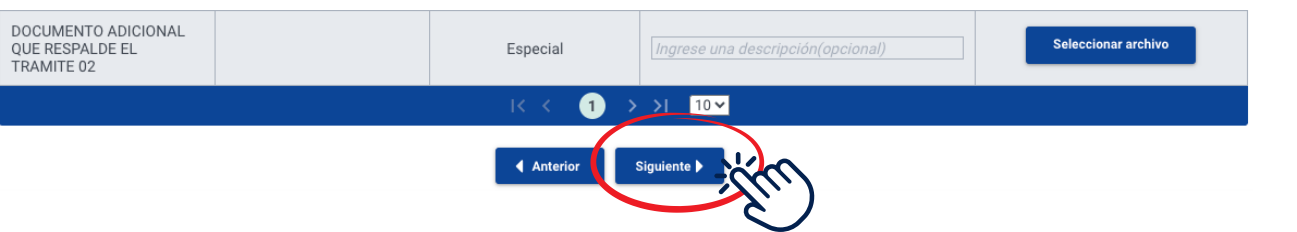

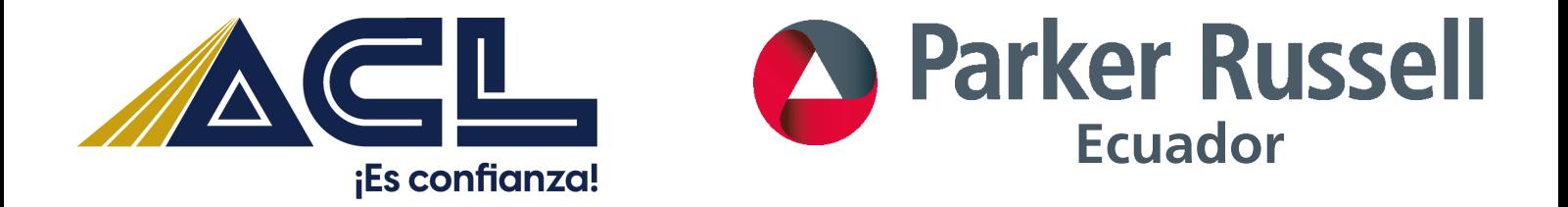

**8.- Para el paso tres - Detalles del trámite, se debe seleccionar el periodo fiscal al que corresponde el informe que se está subiendo al sistema.**

- **Posterior colocar el número de RUC de la firma auditora y la razón social aparece de manera automática.**
- **Al terminar de llenar los datos se presionar el botón de Agregar para poder desplegar la siguiente ventana.**

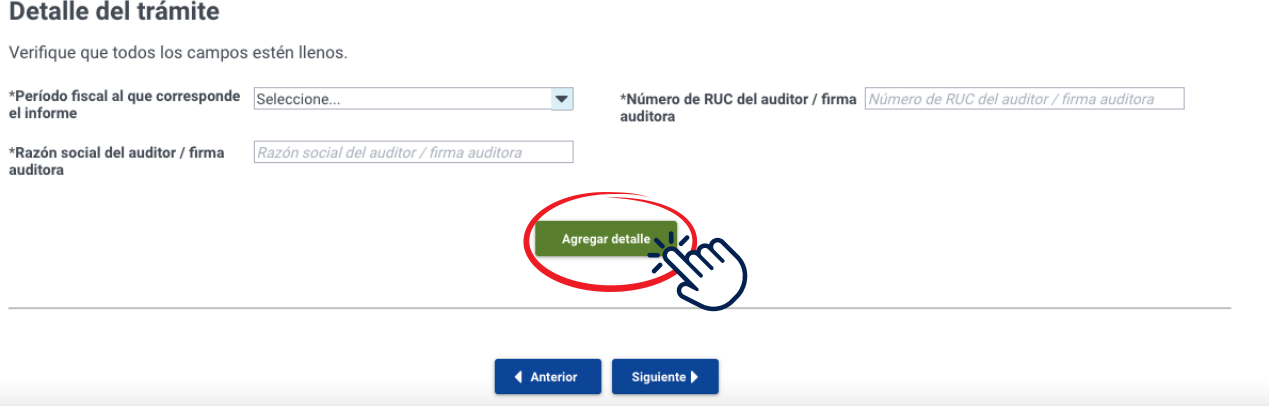

**9.- Para el paso número cuatro se llena los datos correspondientes de la Compañía especificando la provincia, cantón y parroquia.**

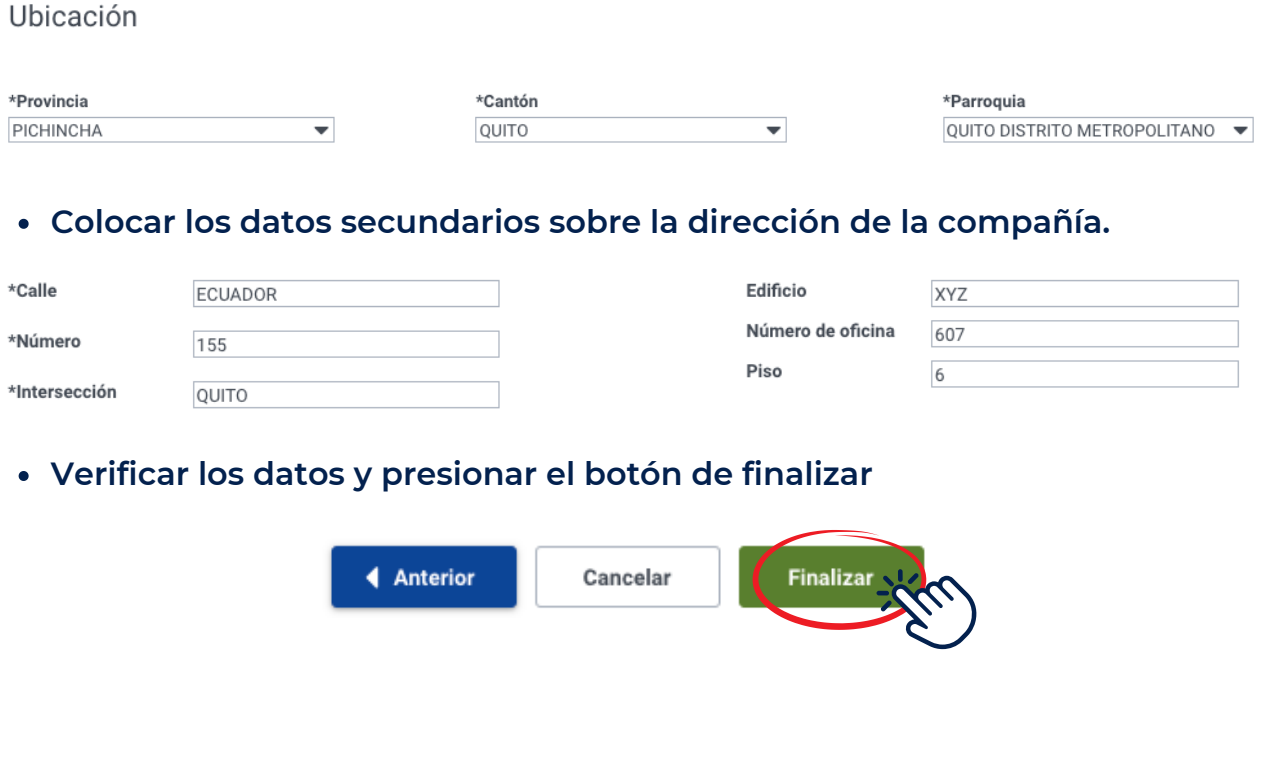

M

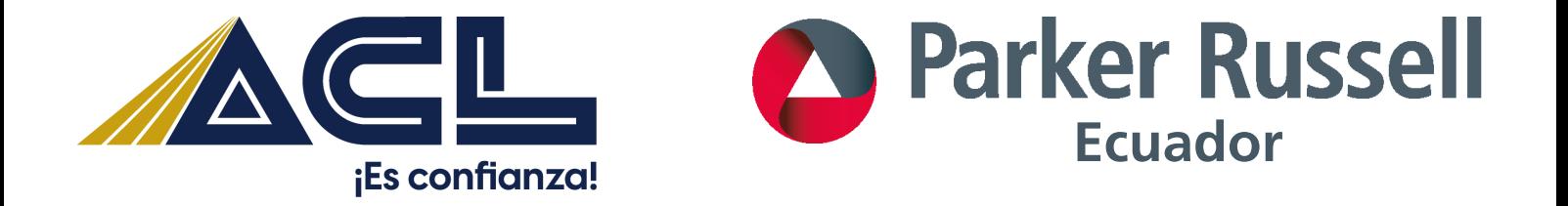

**10.- Al finalizar con el anterior paso el sistema despliega una notificación en la que se confirma el ingreso de la información y se presiona el botón de Aceptar**

## Ingresar trámite

¿Está seguro de ingresar el trámite seleccionado?

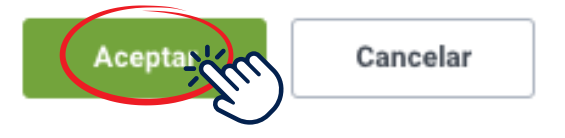

**11.- Posterior el sistema emite una notificación al contribuyente con la confirmación de una carga exitosa, de igual manera el número de tramite es enviado directamente al correo electrónico, el cual sirve como evidencia de la presentación del informe.**

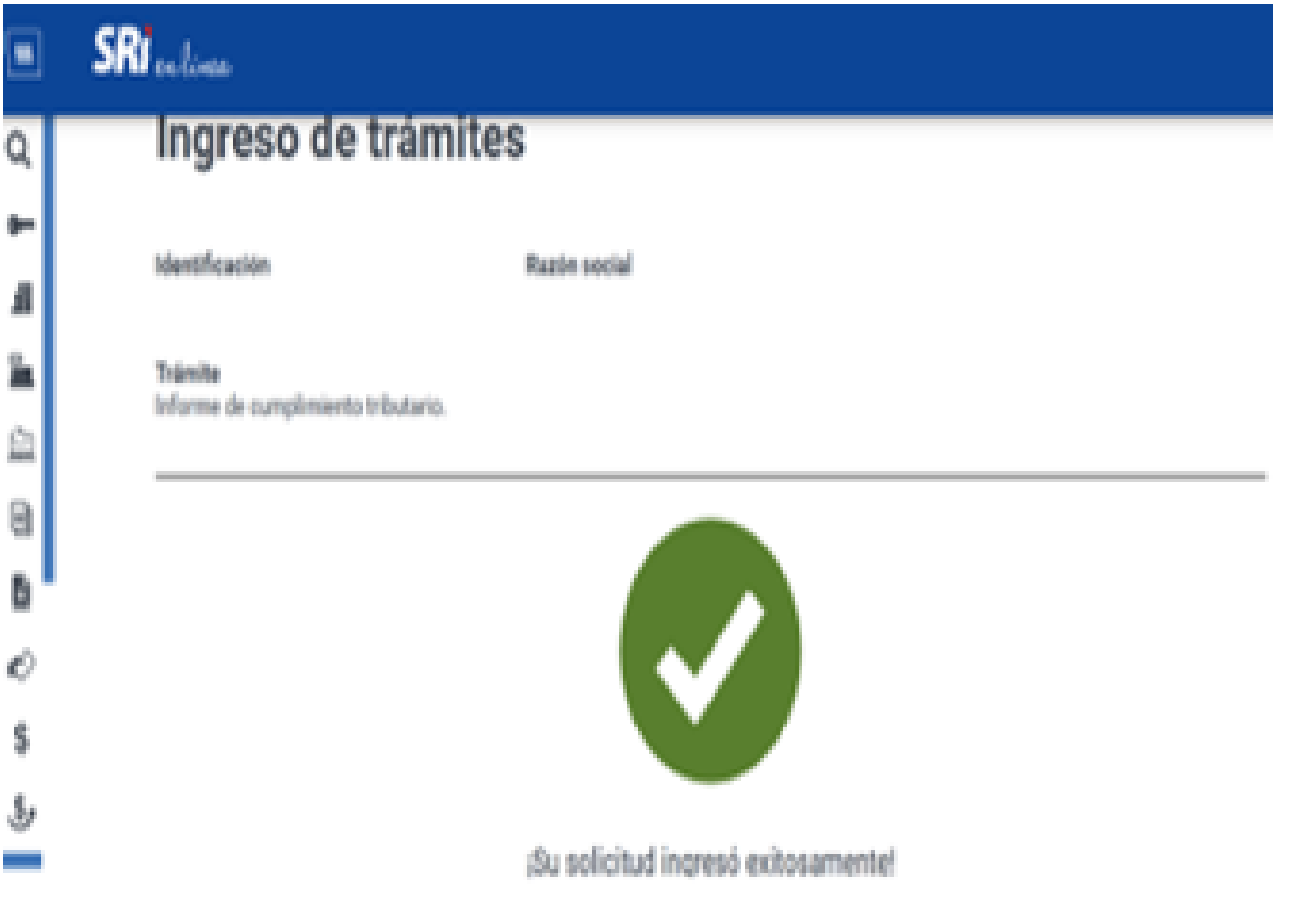

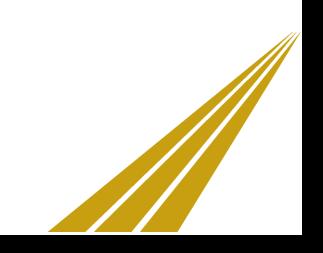